## **Procédure d'inscription au tutorat par Omnivox**

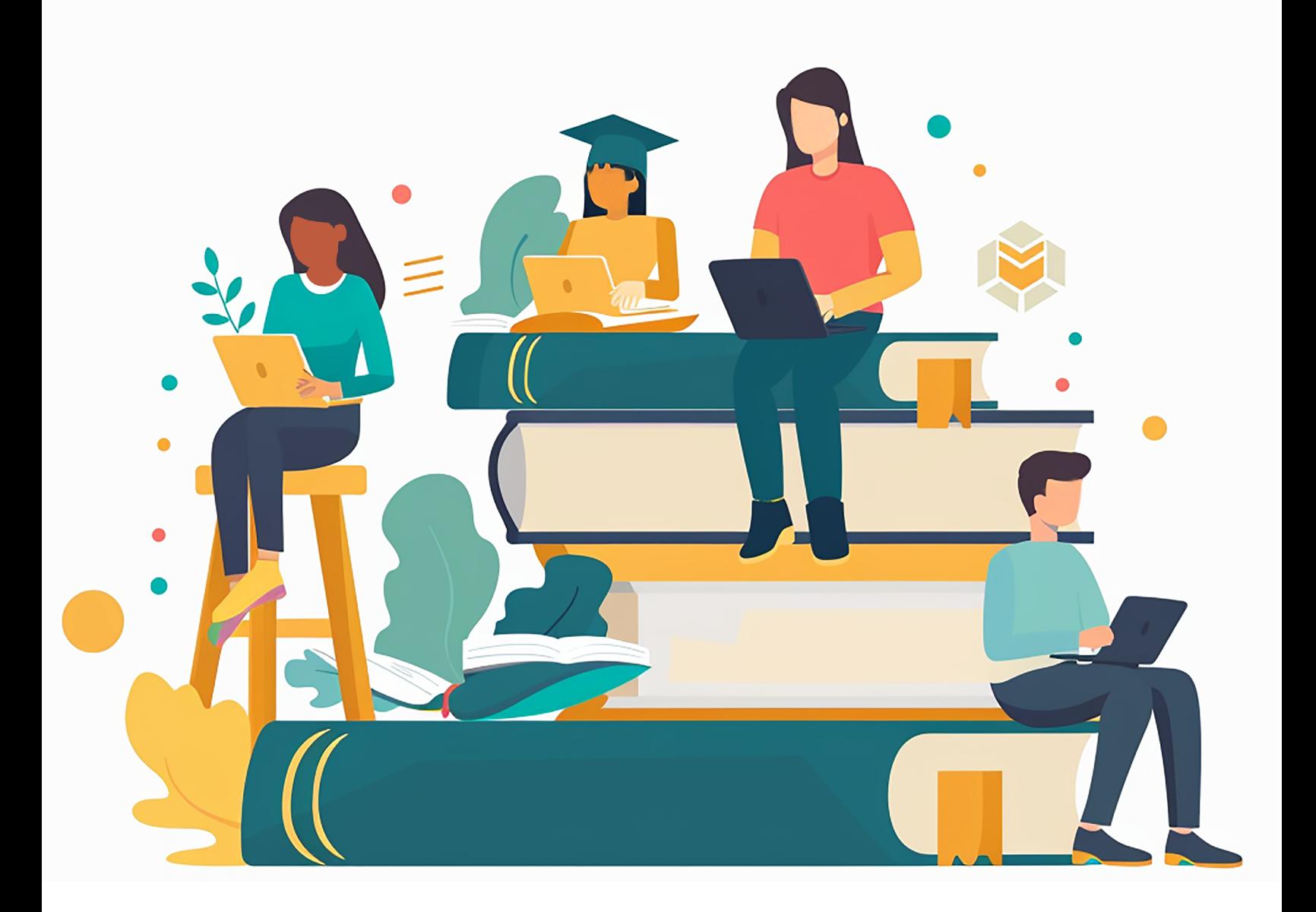

CollègeAhuntsic

BINT (Version automne 2024).

Pour recevoir l'aide d'un tuteur ou d'une tutrice dans l'un de nos centres d'aide, vous devez suivre la procédure suivante :

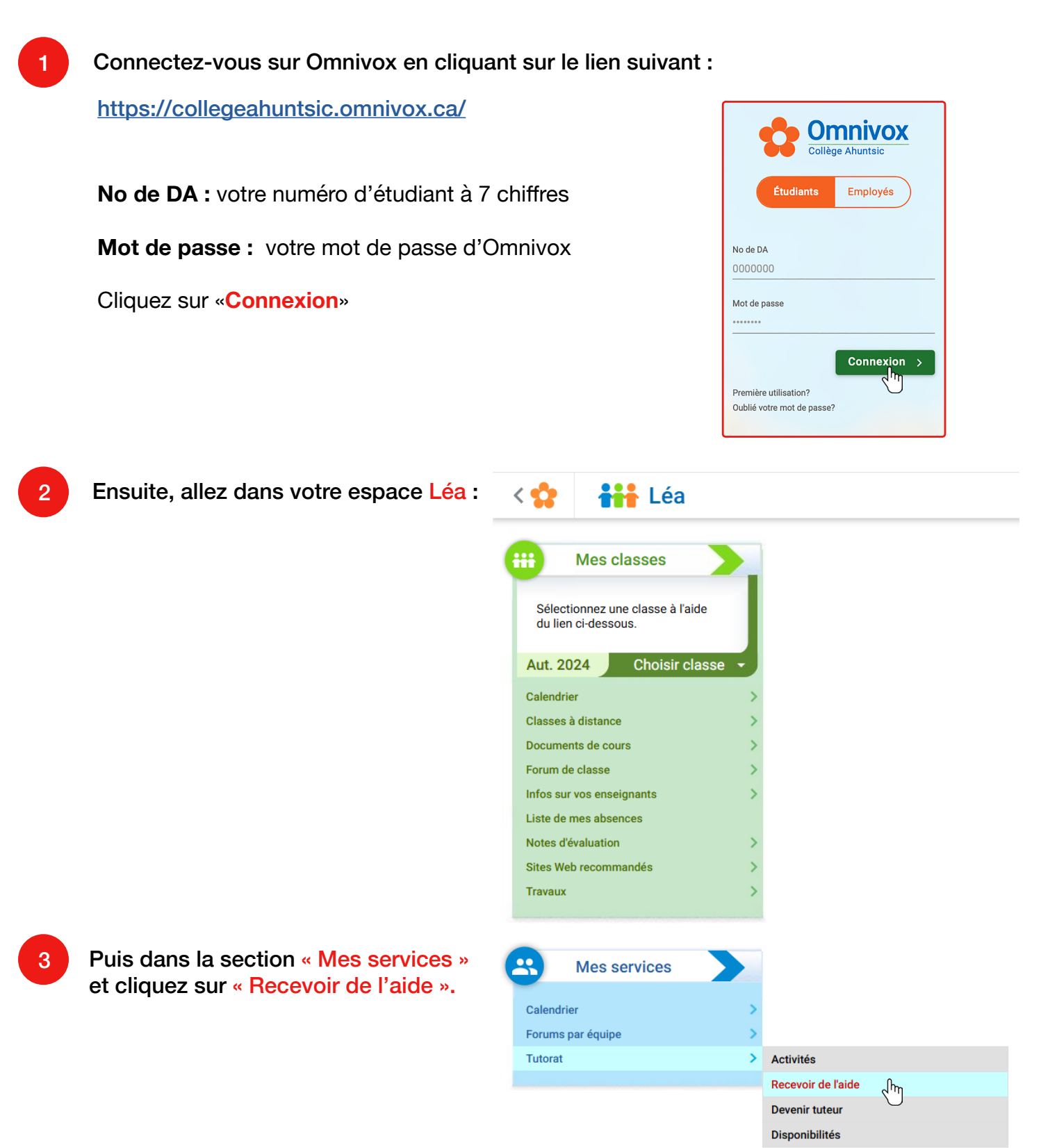

4

Les cours pour lesquels vous pouvez demander de l'aide apparaissent sur cet écran. Cliquez sur « Faire une demande d'aide » pour le cours choisi.

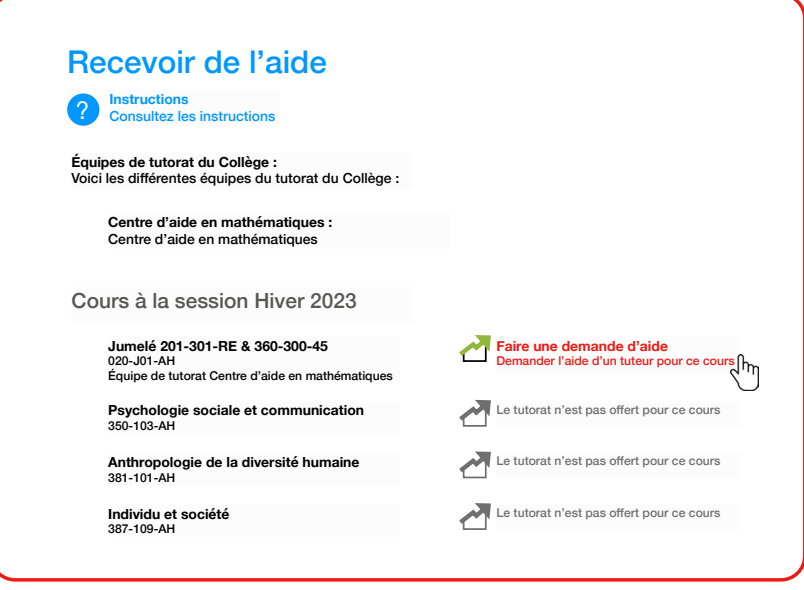

IMPORTANT : Prenez le temps de lire la politique d'engagement personnel de l'élève. Chaque centre d'aide possède son propre règlement, il est donc important d'en prendre connaissance. Entrez ensuite votre mot de passe Omnivox pour accepter les engagements.

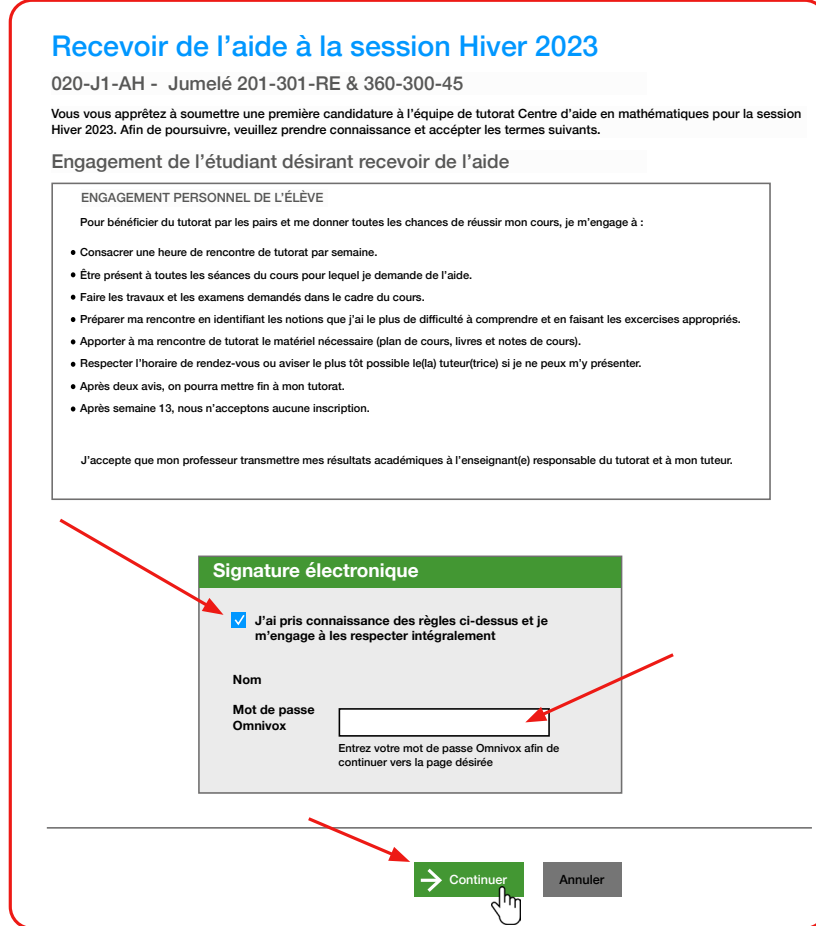

Cliquez pour indiquer les moments où vous êtes disponible pour les séances de tutorat.

5

6

Certains centres d'aide demandent un minimum d'heures de disponibilités pour faciliter le jumelage avec un tuteur.

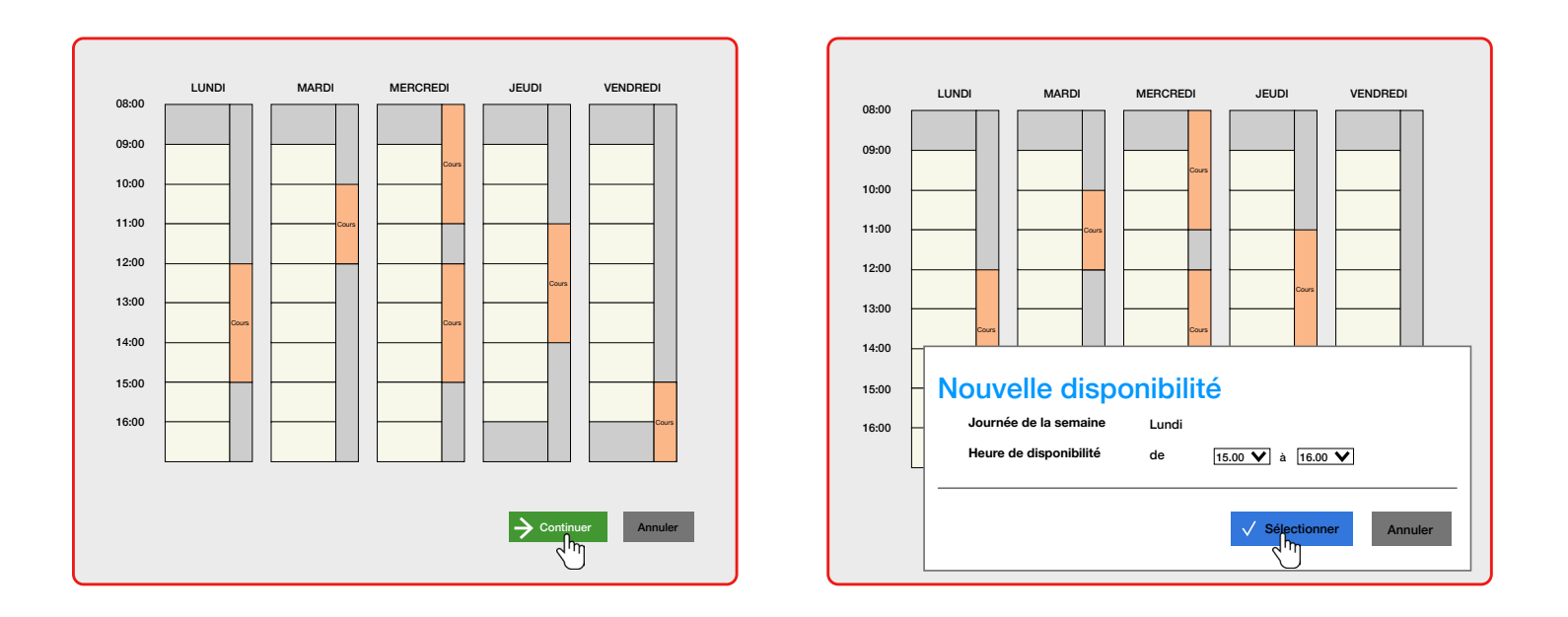

Attention à ne pas sélectionner une plage horaire pendant laquelle vous avez un cours.

Une fois toutes vos disponibilités saisies, cliquez sur «Terminer».

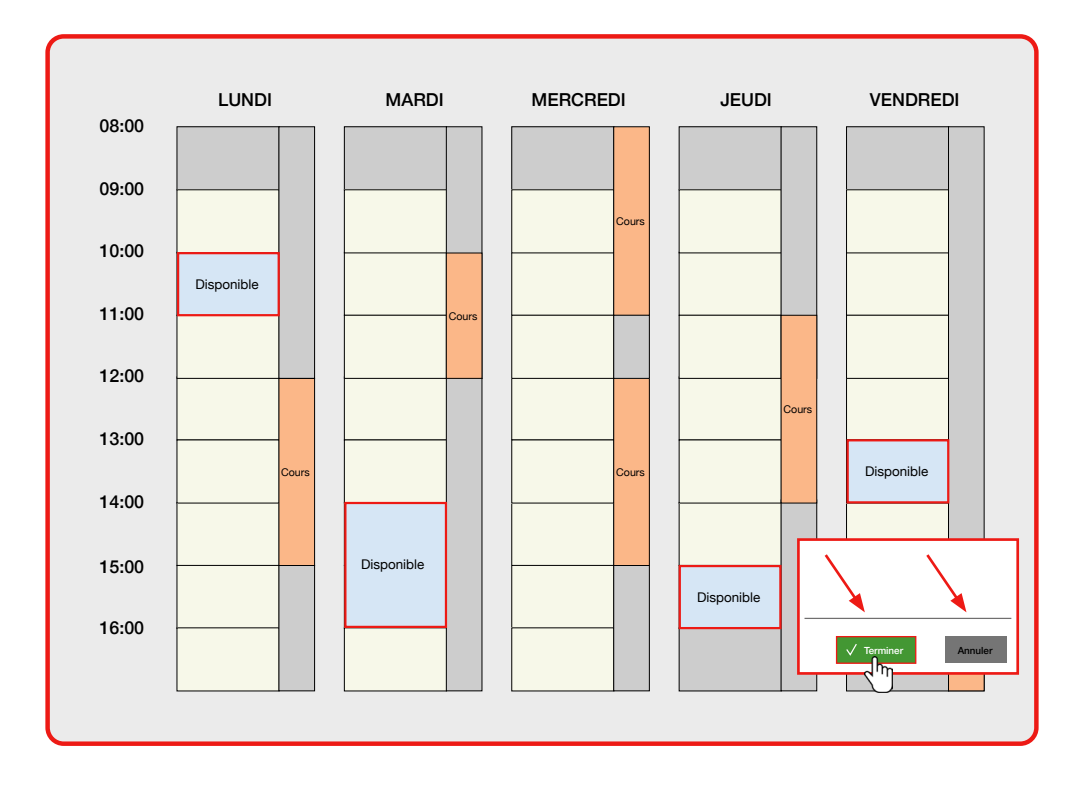

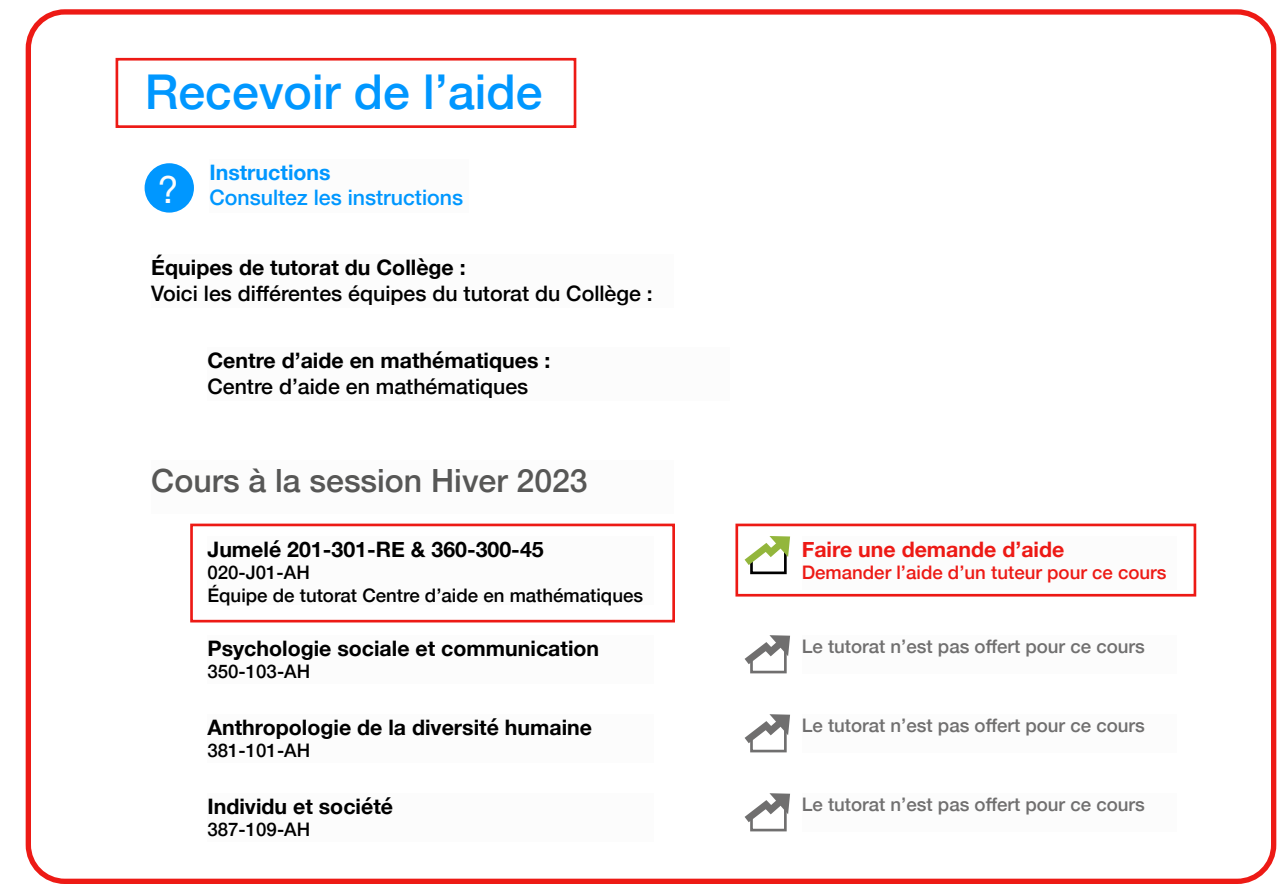

Certains centres d'aide vous permettent de l'aide pour plusieurs cours. Vous devez donc soumettre une nouvelle demande si vous désirez du tutorat pour plus d'un cours.

Si votre demande est acceptée et qu'un jumelage est confirmé, vous recevrez une notification dans votre section Omnivox «Quoi de neuf» et votre horaire apparaîtra dans l'onglet «Activité».

**Pour toutes questions concernant l'inscription :**  mareussite@collegeahuntsic.qc.ca

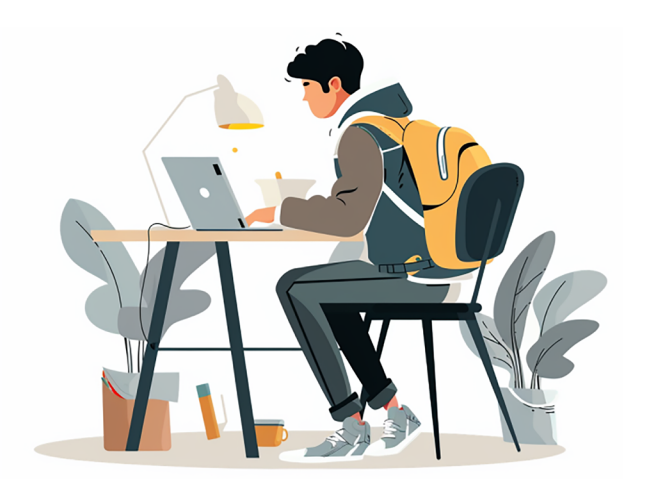

## **CollègeAhuntsic**

7